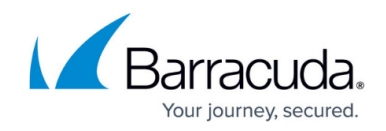

## **Unlinking ConnectWise Accounts**

<https://campus.barracuda.com/doc/98227602/>

To unlink ConnectWise accounts, perform the following steps. To display this page, see [Accessing](http://campus.barracuda.com/doc/98227568/) [ConnectWise Manage Integrations.](http://campus.barracuda.com/doc/98227568/)

1. At the ConnectWise Manage Integrations ribbon, select **Accounts**.

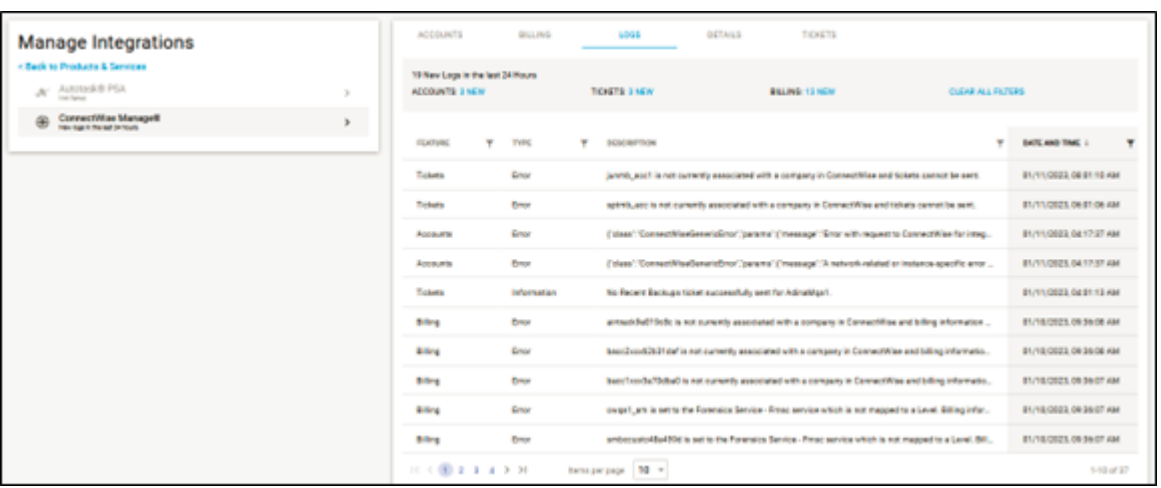

The Accounts page is displayed.

| <b>ACCOUNTS</b>                                                         | <b>BILLING</b>           | LOGS                       | <b>DETAILS</b> |   | <b>TICKETS</b>                    |                    |                |
|-------------------------------------------------------------------------|--------------------------|----------------------------|----------------|---|-----------------------------------|--------------------|----------------|
|                                                                         |                          |                            |                |   | $\triangle$ UNLINKED ACCOUNTS (6) | C REFRESH ACCOUNTS |                |
| <b>MSP ACCOUNT ?</b>                                                    | T                        | COMPANY (CONNECTWISE)      |                | Ŧ | <b>STATUS</b>                     | <b>ACTIONS</b>     |                |
| <b>21 Acc1 JunMB</b>                                                    |                          | ×.                         |                |   | Unlinked                          | LINK               |                |
| <b>ALCOUNT</b>                                                          |                          | ×                          |                |   | <b>Unlinked</b>                   | <b>LINK</b>        |                |
| 21 acctest                                                              |                          | ×                          |                |   | <b>Unlinked</b>                   | <b>LINK</b>        |                |
| at adnotdisp                                                            |                          | <b>Test ClEchoUsername</b> |                |   | Linked                            | <b>UNLINK</b>      |                |
| Air Tracks                                                              |                          | <b>ABC Company</b>         |                |   | Linked                            | <b>UNLINK</b>      |                |
| $22.1$ bacc1                                                            |                          | $\alpha$                   |                |   | <b>Unlinked</b>                   | LINK               |                |
| $23.$ bacc $2$                                                          |                          | $\sim$                     |                |   | Unlinked                          | LINK               |                |
| <b>11 CW acc</b>                                                        |                          | AdinaMga1                  |                |   | Linked                            | <b>UNLINK</b>      |                |
| <b>11 SMBC</b> customer                                                 |                          | <b>QA1Test label</b>       |                |   | Linked                            | <b>UNLINK</b>      |                |
| at testaccagain                                                         |                          | $\alpha$                   |                |   | <b>Unlinked</b>                   | <b>LINK</b>        |                |
| $K \leftarrow \left( \begin{array}{c} 0 \\ 1 \end{array} \right)$ > > 1 | $10 -$<br>Items per page |                            |                |   |                                   |                    | $1-10$ of $10$ |

**Note**: You can use the MSP Account filter **I** to search for accounts or companies.

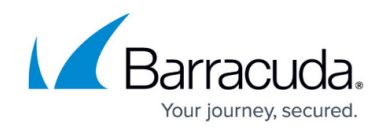

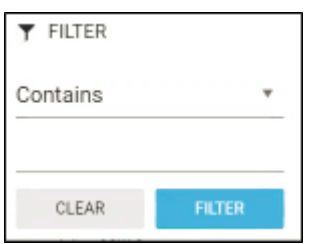

2. Select the account you want to unlink. The Unlink Account confirmation is displayed.

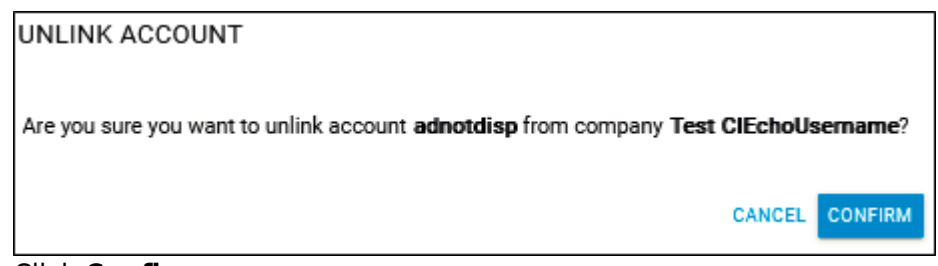

## 3. Click **Confirm**.

The account status is changed to **Unlinked**.

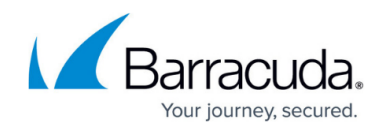

## **Figures**

- 1. image2023-4-14 14:51:5.png
- 2. image2023-4-14 14:53:37.png
- 3. image2023-4-14 14:52:29.png
- 4. image2023-4-14 14:52:11.png
- 5. image2023-4-14 14:54:29.png

© Barracuda Networks Inc., 2024 The information contained within this document is confidential and proprietary to Barracuda Networks Inc. No portion of this document may be copied, distributed, publicized or used for other than internal documentary purposes without the written consent of an official representative of Barracuda Networks Inc. All specifications are subject to change without notice. Barracuda Networks Inc. assumes no responsibility for any inaccuracies in this document. Barracuda Networks Inc. reserves the right to change, modify, transfer, or otherwise revise this publication without notice.